## 1. Put RGB and NIR images in a folder called "images":

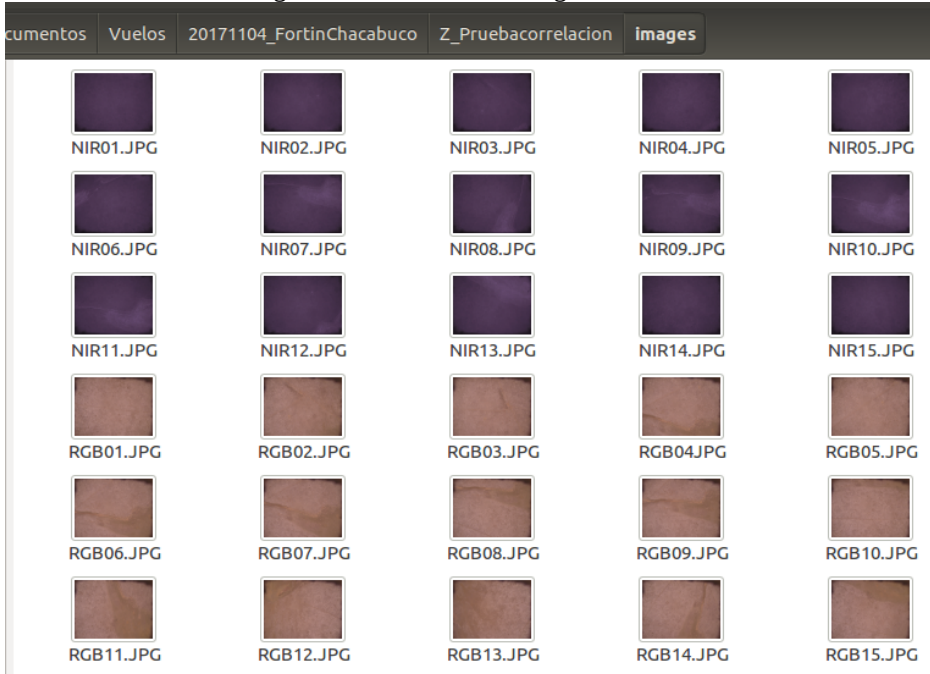

2. Run ODM.

3. Delete the folders "odm\_texturing" and "odm\_orthophoto". Dont delete "odm\_georeferencing".

4. Change the file "opensfm/reconstruction.nvm": delete all the NIR images of the list. Correct the number of images at the beginning of the files. Make a backup copy of the file before doing this.

5. run ODM again.

6. change the name of the folders "odm\_texturing" and "odm\_orthophoto" to "odm\_texturing\_RGB" and "odm\_orthophoto\_RGB" respectively.

7. Rename the file "opensfm/reconstruction.nvm" to "opensfm/reconstruction\_RGB.nvm". Delete the RGB images from the backuped file, correct the number of images at the beginning and rename it again to "opensfm/reconstruction.nvm".

8. Run ODM again.

9. Rename of the folders "odm\_texturing" and "odm\_orthophoto" to "odm\_texturing\_NIR" and "odm\_orthophoto\_NIR" respectively.

**Result:** you obtain a RGB orthomosaic and a NIR orthomosaic. They are good correlated to each other. See following picture the RGB at the backround and a cutted part of the NIR above the RGB:

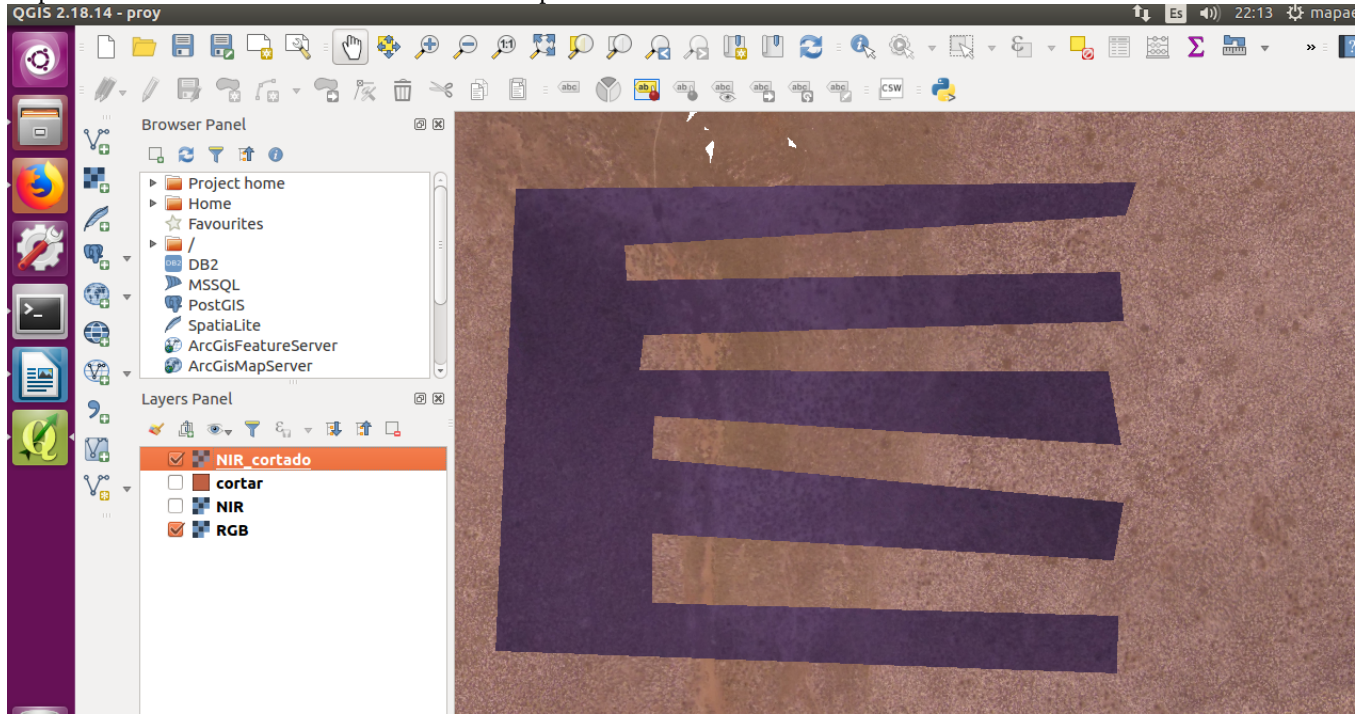